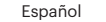

#### **Instalación de la aplicación para smartphone** 1) Ir a playstore o Appstore en el teléfono inteligente

2) Búsqueda "Kodak Mini Shot" 3) Instálelo en su teléfono inteligente

**Nota**

## **Solución de problemas**

2) Encienda la impresora pulsando el botón de encendido 2-3 segundos 3) Toque el teléfono en la parte superior de la impresora. Aparecerá la página de instalación de la aplicación Google Plat Store. 4) Instale la aplicación en el teléfono inteligente desde la tienda

 $\overline{\mathcal{C}}$ 

## **Conexión Bluetooth**

1) Activar Bluetooth en el teléfono inteligente. 2) Vaya a Configuración Bluetooth y encuentre "KODAK Mini-xxxx". 3) Seleccione para conectar la impresora.

1) Encienda NFC en su teléfono inteligente.

**Menú** 4) Idioma: Puede configurar el idioma

#### $\bigcap$ Puede seleccionar desde el menú: Fronteras, Filtros, Flash, Idioma Imprimir: imprimir a la imagen en la pantalla LCD. Botón de flecha: Puedes ir a la izquierda de la derecha.

**NFC Connect** \* NFC Apoyo dispositivo Android sólo

**Antes de comenzar** 1) Esta impresora tien batería incorporada. Cargue la impresora antes de usarla.

2) Cómo cambiar el cartucho

38

iPhone

Android

Síntoma Atasco de papel La calidad de la imagen no es buena. **Contract Contract Contract** La impresora no responde. 

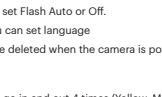

\* Taken photos are deleted when the camera is powered OFI. **NFC Connect** \*NFC Support Android device only.

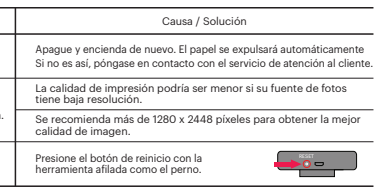

**Estado activo y activo**

OK

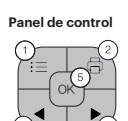

Encendido: Blanco / Apagado (2Sec): Apagado / Impresión: Parpadeo blanco F.W Actualización: Parpadeo rosado / No Cartucho, Error: Rojo Parpadeo

- 1) Accendere NEC nel tuo smartphone
- 2) Accendere la stampante premendo il pulsante di alimentazione per 2-3 secondi
- 3) Toccare il telefono nella parte superiore della stampante. Verrà visualizzata la pagina di installazione dell'app di Google Plat Store.
- 4) Installare l'applicazione nello smartphone dal negozio

Esperando, Enfriamiento: Blanco Carga: Rojo / Carga Completa: Verde

El botón de disparo

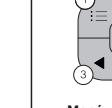

Conexión: Verde Blink / Blutooth Completo: Verde

Charge

**Toma de fotografías**

1) Encienda Mini Shot pulsando el botón de encendido. 2) Pulse el botón de disparo para tomar la fotografía después de c

olocar el sujeto en la pantalla LCD.

- OK: Confirme el ajuste o el menú seleccionado.
- 1) Borde: Puede seleccionar el borde de la imagen impresa
- 2) filtro: puede seleccionar filtros cuando tome la foto.
- 3) Flash: Puede configurar Flash Automático o Desactivado.
- \* Las imágenes fotográficas tomadas se borrarán cuando la cámara esté apagada.
- \* El papel fotográfico entrará y saldrá 4 veces (YMCO, amarillo, magenta, cian, recubrimiento). toque el papel durante el proceso de impresión para obtener la mejor calidad de imagen \* No tire el papel por la fuerza durante la impresión.
- \* No coloque un objeto delante de la ranura de salida del papel.
- \* Utilice la última aplicación para obtener la mejor calidad de impresión. Consulta la última versión de la aplicación de Google Play Store y Apple Appstore.
- \* La impresora tiene batería incorporada. Cargue la impresora antes de usarla.
- \* Manejar con cuidado durante la carga para evitar descargas eléctricas.

- \* No desmonte ni deforme. Evite temperaturas demasiado altas o bajas o humedad
- 
- \* Si no se lee la etiqueta NFC, compruebe su posición en la impresora y el teléfono inteligente. Vuelva a intentarlo. \* Cuanto mayor sea la resolución de la imagen, mayor será la calidad de la foto impresa.
- El tamaño de imagen recomendado es 1280 \* 2448 píxeles.
- \* Temperatura de funcionamiento: 0 ~ 40 ° C

## Italiano

**Installazione di Smartphone App** 1) Vai a playstore o Appstore nello smartphone 2) Cerca "Kodak Mini Shot" 3) Installarlo sul tuo smartphone

#### **Nota**

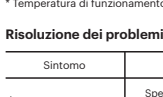

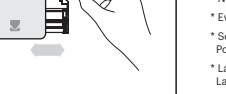

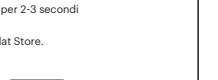

Android

熱愛

iPhone

#### **Connessione Bluetooth**

1) Accendere Bluetooth sullo smartphone 2) Vai all'impostazione Bluetooth e trova "KODAK Mini-xxxx" 3) Selezionarlo per collegare la stampante

1) Turn on Bluetooth in your smartphone. 2) Turn on Mini Shot. 3) Go to Bluetooth setting in your smartphone and select "KODAK Mini-XXXX" ('XXXX' are 4 digits combination of numbers and letters

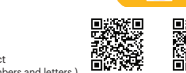

#### **Menu**

- 1) Bordo: è possibile selezionare il bordo dell'immagine stampata
- 2) filtro: è possibile selezionare i filtri quando si prende la foto. 3) Flash: è possibile impostare Flash Auto o Off
- 4) Lingua: è possibile impostare la lingua .
	- \* Le immagini fotografate vengono eliminate quando la fotocamera è disattivata

#### **NFC Connect** \* NFC Supporta solo Android

#### **Prima di iniziare**

1) Questa stampante h una batteria incorpora Caricare la stampante prima di utilizzarla.  $\overline{\mathcal{C}}$ 

## ന OK

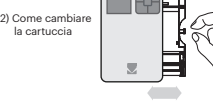

- 
- $\binom{3}{4}$  Arrow Button: You can go to left or right in the menu.
- OK: Confirm the setting or selected menu.

- Shutter Button : Take a Photo
- Power ON : White / Power OFF(2Sec) : Off / Printing : White flickering F.W Upgrade : Pink flickering / No Cartrige, Error : Red Flickering Waiting,Cooling : White
- Charging : Red / Charging Complete : Green
- necting : Blue Blink / Bluetooth Complete : Green

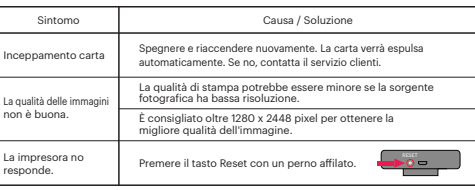

#### **FCC (Federal Communications Commission)**

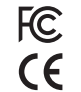

This device complies with part 15 of the FCC Rules. Operation is subject to the following two conditions: (1) This device may not cause harmful interference, and (2) This device must accept any interference received, including interference that may cause undesired operation.

Caution: Any changes or modifications to the equipment not expressly approved by the party responsible for compliance could void user's authority to operate the equipment.

#### This device complies with FCC SAR requirement.

The Kodak trademark, logo and trade dress are used under license from Kodak.

Copyright @ 2017 Prinics., Ltd

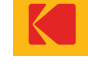

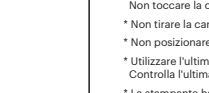

#### **Potenza e stato attivo**

OK

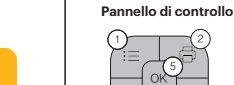

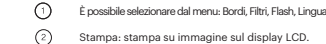

- Pulsante freccia: Puoi andare a sinistra di destra.
- OK: confermare l'impostazione o il menu selezionato.

- il pulsante dell'otturatore
- Accensione ON / OFF: Bianco / Spento OFF (2Sec): Spento / Stampa: Sfarfallio bianco Aggiornamento: tremolio rosa / Nessun carteggi, Errore: Rosso Avvolgere in attes **Ramento: Bianco**
- Carga: Rojo / Carga Completa: Verde
- Charge
- Collegamento: Verde Blink / Blutooth Completo: Verde

#### **Scatto di fotografie**

1) Accendere Mini Shot premendo il pulsante di accensione. 2) Premere il pulsante dell'otturatore per scattare la foto dopo aver posizionato il soggetto sullo schermo LCD.

\* La carta fotografica entrerà e uscire 4 volte (YMCO, Giallo, Magenta, Ciano, Sovraverniciatura). Non toccare la carta durante il processo di stampa per ottenere la migliore qualità dell'immagine

- \* Non tirare la carta dalla forza durante la stampa.
- \* Utilizzare l'ultima applicazione per ottenere la migliore qualità di stampa. Controlla l'ultima versione di app da Google Play Store e Apple Appstore.
- \* La stampante ha batteria incorporata. Caricare la stampante prima di utilizzare.
- 
- 

- \* Non posizionare un oggetto di fronte allo slot di uscita carta.
- 
- 
- \* Maneggiare con cura durante la carica per evitare scosse elettriche.
- \* Non smontare né deformare.
- \* Evitare temperatura o umidità troppo elevata o bassa.
- \* Se il tag NFC non è stato letto, controllare la posizione della stampante e dello smartphone. Poi riprova.
- 
- \* Temperatura di funzionamento: 0 ~ 40 ° C

#### \* La risoluzione più alta dell'immagine ha, la qualità superiore della foto stampata. La dimensione dell'immagine consigliata è di 1280 \* 2448 pixel.

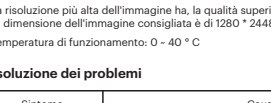

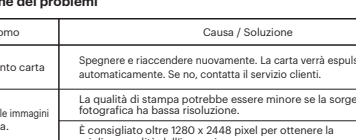

www.kodakphotoprinter.com

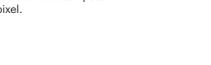

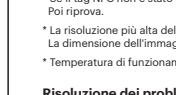

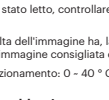

## **Smartphone App Installation** English

1) Go to Play Store or App Store in smartphone. 2) Search "Kodak Mini Shot" 3) Install it to your smartphone.

#### **Note**

iPhone Android

#### **Troubleshooting**

\* Photo Paper will go in and out 4 times (Yellow, Magenta, Cyan, Overcoating). Do not touch the paper during printing process for best image quality \* Do not pull paper out by force during printing.

\* Use the latest application for best print quality. Check the latest app version from

Printer has built-in battery. Charge the printer before using.

- \* Do not place an object in front of the paper exit slot.
- Soogle Play Store and Apple App Store.
- Handle with care during charging to prevent electric shock
- Avoid too high or low temperature or humidity.
- \* The higher resolution the image has, the higher quality the printed photo has. Recommended image size is 1280\*2448 pixel.

\* Do not disassemble or deform.

\* If NFC tag is not read, check its position on the Mini Shot and smartphone. Then try again.

\* Operating Temperature : 0~40℃ (32-104 °F)

#### **Bluetooth Connection**

1) Turn NFC on in your smart phone. 2) Turn on Mini Shot. 3) Tap the phone on the top of printer. Google Play Store app installation page will show up. 4) Install the app into your smartphone from the store.

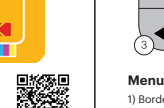

1) Border : You can select border of printed image.

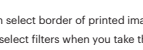

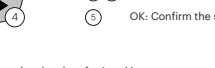

2) Filter : You can select filters when you take the photo 3) Flash : You can set Flash Auto or Off. 4) Language : You can set language

**Before Start** 1) Mini Shot has built-in

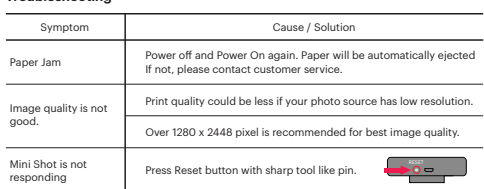

#### **Power, Shutter and Active Status**

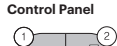

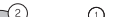

## Menu: You can select Borders, Filters, Flash or Language Print : Print image on LCD.

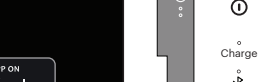

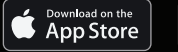

**User Guide** www.kodakphotoprinter.com

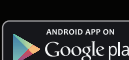

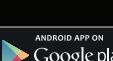

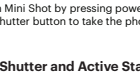

**Take a Photo**

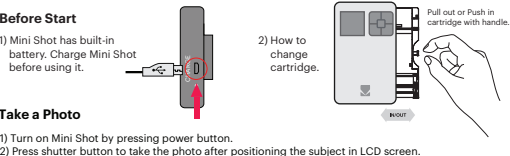

battery. Charge Mini Shot before using it.

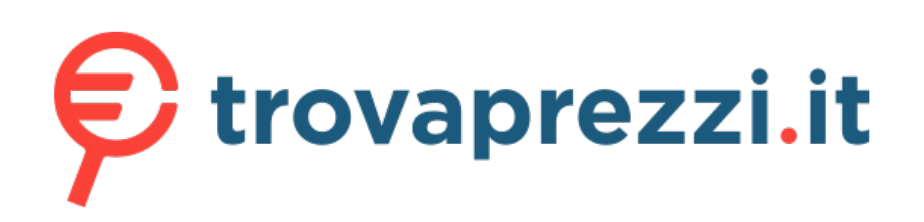

# Questo manuale d'istruzione è fornito da trovaprezzi.it. Scopri tutte le offerte per [Kodak MiniShot](https://www.trovaprezzi.it/Fprezzo_fotocamere-digitali_kodak_minishot.aspx?utm_source=pdf&utm_medium=referral&utm_campaign=pdf_5) o

cerca il tuo prodotto tra le [migliori offerte di Fotocamere Digitali](https://www.trovaprezzi.it/prezzi_fotocamere-digitali.aspx?utm_source=pdf&utm_medium=referral&utm_campaign=pdf_5)

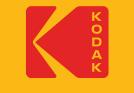

## Mini Shot NSTANT CAMFRA

\* Fotopapier wird viermal ein- und aussteigen (YMCO, Gelb, Magenta, Cyan, Overcoating). Berühren Sie das Papier während des Druckvorgangs nicht für beste Bildqualität

\* Ziehen Sie das Papier beim Drucken nicht mit Gewalt. \* Stellen Sie kein Objekt vor den Papierausgangsschlitz.

\* Verwenden Sie die neueste Anwendung für beste Druckqualität.

 Überprüfen Sie die neueste App-Version von Google Play Store und Apple Appstore. \* Drucker hat eingebaute Batterie. Laden Sie den Drucker vor dem Gebrauch auf.

\* Handhabung mit Vorsicht während des Aufladens, um elektrischen Schlag zu verhindern.

#### **Fehlerbehebung**  $\frac{1}{2}$

\* Nicht zerlegen oder verformen.

\* Vermeiden Sie zu hohe oder niedrige Temperaturen oder Feuchtigkeit.

\* Wenn NFC-Tag nicht gelesen wird, überprüfen Sie die Position auf dem Drucker und dem Smartphone. Dann versuche es noch einmal.

\* Die höhere Auflösung des Bildes hat, die höhere Qualität der gedruckten Foto hat. Empfohlene Bildgröße ist 1280 \* 2448 Pixel. \* Betriebstemperatur: 0 ~ 40 ° C

#### **Smartphone App Installation**

#### Deutsch

1) Gehe zum Playstore oder Appstore im Smartphone 2) Suche "Kodak Mini Shot" 3) Installiere es auf deinem Smartphone

#### **Hinweis**

#### **Bluetooth-Verbindung**

1) Schalte Bluetooth in deinem Smartphone ein 2) Gehe zur Bluetooth-Einstellung und finde "KODAK Mini-xxxx 3) Wählen Sie diese aus, um den Drucker anzuschließen

1) NFC in deinem Smartphone einschalten.

2) Schalten Sie den Drucker ein, indem Sie den Netzschalter 2-3 Sekunden drücken

3) Tippen Sie auf das Telefon an der Oberseite des Druckers. Google Plat Store App-Installationsseite wird angezeigt. 4) Installiere die App in deinem Smartphone aus dem Laden

**Menü**

1) Rand: Sie können die Grenze des gedruckten Bildes auswählen 2) Filter: Sie können Filter auswählen, wenn Sie das Foto aufnehmen.

- 3) Blitz: Sie können Flash Auto oder Aus einstellen.
- 4) Sprache: Sie können die Sprache einstellen

\* Die aufgenommenen Fotobilder werden gelöscht, wenn die Kamera ausgeschaltet ist.

**NFC Connect** \* NFC Unterstützung Android-Gerät nur

**Vor dem Start** 1) Dieser Drucker hat eingebaute Batterie. Laden Sie den Drucker vor dem Gebrauch auf.

2) Wie man die Patrone ändert

gut.

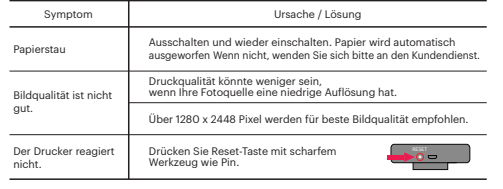

- 2) filtre: vous pouvez sélectionner des filtres lorsque vous prenez la photo.
- 3) Flash: vous pouvez définir Flash Auto ou Off.

**Power und Active Status**

## OK

**Kontrolle Pannel**

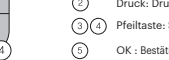

Sie können aus dem Menü wählen; Grenzen, Filter, Flash, Sprache

Druck: Druck auf Bild auf LCD. Pfeiltaste: Sie können nach rechts von rechts gehen.

OK : Bestätigen Sie die Einstellung oder das ausgewählte Menü.

Power ON: Weiß / Power OFF (2Sec): Aus / Druck: Weißes Flackern F.W Upgrade: Rosa Flackern / Nein Cartrige, Fehler: Rot Flackern

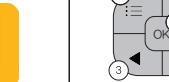

iPhone Android

Warten, Kühlen: Weiß

Aufladung: Rot / Aufladen Komplett: Grün

Sie den Auslöser

Anschluss: Grün Blink / Blutooth Komplett: Grün

**Aufnehmen von Bildern**

Charge

1) Schalte Mini Shot ein durch drücken sie die Power taste. 2) Drücken Sie den Auslöser um das Foto nach dem Positionieren des Motivs auf dem LCD-Bildschirm aufzunehmen.

 $-$ 

\* Le papier photo entrera et sort 4 fois (YMCO, jaune, magenta, cyan, recouvrement). Ne touchez pas le papier lors du processus d'impression pour une meilleure qualité d'image

\* Ne tirez pas le papier par la force pendant l'impression.

\* Ne placez pas un objet devant la fente de sortie du papier.

- \* Utilisez la dernière application pour obtenir la meilleure qualité d'impression. Vérifiez la dernière version de l'application depuis Google Play Store et Apple Appstore.
- \* L'imprimante a une batterie intégrée. Chargez l'imprimante avant de l'utiliser.

\* Manipuler avec précaution lors de la recharge pour éviter les chocs électriques.

- 1) Otevřete aplikaci Google play, Appstore ve svém smartphonu
- 3) Nainstalujte "Kodak Mini Shot" do svého smartphonu

- \* Ne pas démonter ou déformer.
- \* Évitez la température ou l'humidité trop élevée ou basse.
- Si l'étiquette NFC n'est pas lue, vérifiez sa position sur l'imprimante et le smartphone Ensuite, réessayez.
- \* La résolution supérieure de l'image a la qualité supérieure de la photo imprimée. La taille d'image recommandée est de 1280 \* 2448 pixels.
- \* Température de fonctionnement: 0 ~ 40 ° C

#### **Installation de l'application sur un téléphone intelligent**

### Français

1) Allez dans Playstore ou Appstore dans un smartphone 2) Rechercher "Kodak Mini Shot" 3) Installez-le sur votre smartphone

#### **Remarque**

#### **Dépannage**

#### **Connexion Bluetooth**

1) Allumez Bluetooth dans votre smartphone 2) Passez à la configuration Bluetooth et trouvez "KODAK Mini-xxxx" 3) Sélectionnez-le pour connecter l'imprimante

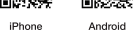

1) Met le NFC sur votre téléphone intelligent.

2) Allumez l'imprimante en appuyant sur le bouton d'alimentation 2-3 secondes

3) Tapez le téléphone sur le dessus de l'imprimante. La page d'installation de l'application Google Plat Store apparaîtra.

4) Installez l'application dans votre smartphone depuis le magasin

**Menu** 1) Bordure: vous pouvez sélectionner la bordure de l'image imprimée.

4) Langue: Vous pouvez définir la langue \* Les images photo prises doivent être supprimées lorsque l'appareil photo est éteint.

**NFC Connect** \* NFC Support Android uniquement

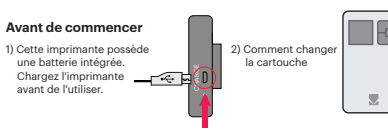

- 1) Otvorte aplikáciu Google play, Appstore na svojom smartphone 2) Vyhľadaite "Kodak Mini Shot"
- 3) Nainštalujte "Kodak Mini Shot" Pripojenie Bluetooth a riešenie problémov

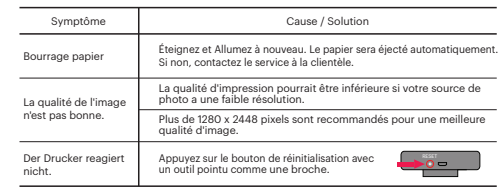

- iPhone Android
- 3) Blesk : Blesk môžete nastaviť do automatického režimu alebo ho vypnúť. \* Vyfotografované snímky sa vymažú, keď je fotoaparát vypnutý.

1) Táto tlačiareň má zabudovanou batériu. Pred použitím tlačiareň nabite.  $\overline{\mathcal{S}}$ 

#### **Puissance et état actif**

# OK

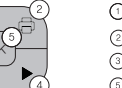

#### **Pannel de contrôle**

### Vous pouvez sélectionner dans le menu; Frontières, Filtres, Flash, Langue Impression: imprimer sur l'image sur l'écran LCD.  $\widehat{b}(\widehat{a})$  bouton de flèche; Vous pouvez aller à gauche de droite. OK : Confirmez le réglage ou le menu sélectionné.

Mise sous tension: Blanc / Mise hors tension (2 secondes): Arrêt mpression: Blanc scintillant / F.W Mise à niveau: Rouge clignotant Pas de cartouche, Erreur: Rouge Éclatant / Attente, Refroidissement: Blanc

le bouton de l'obturateur

- Chargement: Rouge / Chargement complet: Vert Charge
	- Connexion: Green Blink / Blutooth Complete: Green

#### **Prise de vues**

1) Allumez Mini Shot en appuyant sur le bouton d'alimentation. 2) Appuyez sur le bouton de l'obturateur pour prendre la photo après avoir positionné le sujet sur l'écran LCD.

\* Fotografický papír během tisku 4x zajede dovnitř a ven (YMCO, žlutá, purpurová, azurová, přelakování). Pro nejlepší výslednou kvalitu fotografie na ni během tisku nesahejte.

- \* Během tisku nevytahujte papír.
- \* Neumisťujte žádné předměty před výstupní otvor pro papír.
- \* Pro nejlepší kvalitu tisku použijte nejnovější aplikaci.
- Kontrolujte nejnovější verze aplikace na Google Play a Apple AppStore.
- \* Tiskárna má zabudovanou baterii. Před použitím tiskárnu nabijte.
- \* Během nabíjení se zařízením zacházejte opatrně, mohlo by dojít k úrazu elektrickým proudem.
- \* Zařízení nerozebírejte ani deformujte.
- \* Vyhněte se příliš vysoké nebo nízké teplotě a vlhkosti.
- \* Pokud nejde spárovat NFC připojení, zkontrolujte polohu tiskárny a smartphonu. Poté to zkuste znovu.
- \* Čím vyšší rozlišení má snímek, tím vyšší bude kvalita vytištěné fotografie. Doporučená velikost obrázku je 1280 x 2448 pixelů. \* Provozní teplota: 0 ~ 40C

## **Instalace aplikace**

ČESKY

#### **Poznámky**

iPhone Android

#### **Řešení problémů**

#### **Připojení Bluetooth**

3) Vyberte jej pro spojení s tiskárnou

- 1) Na svém smartphonu zapněte Bluetooth 2) Jděte na nastavení Bluetooth a vyhledeite "Kodak-Mini-xxxx
	-
	-
	-
	-
- Zobrazí se vám stránka instalace aplikace v obchodě Google Play.
- 4) Nainstalujte aplikaci do svého smartphonu

#### 1) Zapněte funkci NFC připojení ve vašem smartphonu 2) Zapněte tiskárnu tak, že podržíte tlačítko napájení po dobu 2-3 sekund 3) Přiložte telefon k horní části tiskárny. **Připojení NFC podporuje pouze zařízení Android**

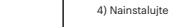

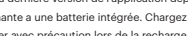

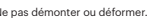

#### **Menu** 1) Okraje : Můžete vybrat ohraničení vytištěné fotografie

- 2) Filtry : Při fotografování můžete použít filtry.
- 3) Blesk : Blesk můžete nastavit na automatický režim, nebo ho vypnout.
- 4) Jazyk: Jazyk můžete nastavit \* Při vypnutí fotoaparátu budou pořízené fotografické snímky vymazány.

#### **Před zapnutím**

1) Tato tiskárna má zabudovanou baterii. nabijte.

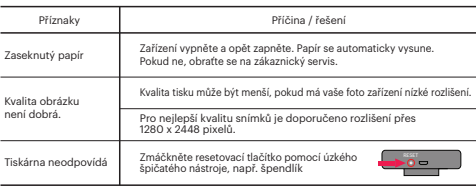

## **Napájení a aktivní stav**

OK

## **Ovládací panel**

Můžete vybrat a upravit funkce, jako jsou hranice, jas, filtr, blesk, zoom Opětovným stisknutím tlačítka menu se vrátíte zpět Tisk: Tisk obrázku na CLD.

Tlačítko se šipkou: přesunout se ve výběru doleva nebo doprava. OK : potvrdit nastavení nebo vybrané menu.

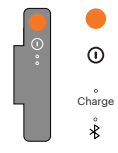

2) Vyhledeite "Kodak Mini Shot"

- 1) Zapněte Mini Shot stisknutím tlačítka napájení. 2) Stiskněte tlačítko spouště pro fotografování po umístění objektu na LCD displeji.
	- Zapnutí: Bílá / Vypnutí (2sec) : Vypnuto / Tisk: Bílé blikání Tlačítko Spouště
	- F / W aktualizace : Růžové blikání Vyměnit cartridge, Závada : Červené blikání
	- Nabít: Červená / Nabíjení dokončeno : Zelená
	- Připojování: Zelená blikání / Bluetooth připojeno :Zelená

## **Fotografujte**

- \* Fotografický papier počas tlače 4x prechádza dovnútra a von (YMCO, žltá, purpurová, azurová, prelakovanie). Počas tlače sa fotografie nedotýkajte.
- \* Počas tlače nevyťahujte papier.

- \* Neumiestňujte žiadne predmety pred výstupný otvor pre papier.
- \* Pre najlepšiu kvalitu tlače použite najnovšiu aplikáciu.
- Najnovšiu verzia aplikácie je vždy dostupná na Google Play a Apple AppStore.
- \* Tlačiareň má zabudovanú batériu. Pred použitím tlačiareň nabite.
- \* Pri nabíjaní zachádzajte so zariadením opatrne, mohlo by dôjsť k úrazu elektrickým prúdom.
- \* Zariadenie nerozoberajte ani nedeformujte.
- \* Vyhnite sa príliš vysokej alebo nízkej teplote a vlhkosti.
- \* Ak nie je pripojenie NFC zhodené, skontrolujte umiestnenie tlačiarne a smartphonu. Potom skúste znova.
- \* Čím vyššie je rozlíšenie obrázka, tým vyššia je kvalita vytlačených fotografií. Odporúčaná veľkosť obrázka je 1280 x 2448 pixelov.
- \* Teplota: 0 až 40 ° C

#### **Inštalácia aplikácie**

### Slovak

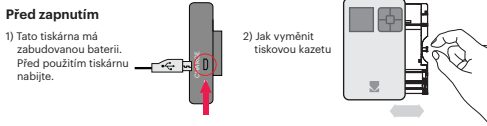

#### **Poznámky**

#### **Riešenie problémov**

#### **Pripojenie Bluetooth**

1) Zapnite Bluetooth na svojom smartphone 2) Choďte na nastavenie Bluetooth a vyhľadajte "Kodak-Mini-xxxx" 3) Vyberte pre pripojenie k tlačiarni

- 1) Zapnite funkciu NFC pripojenia vo Vašom smartphóne
- 2) Zapnite tlačiareň tak, že na 2-3 sekundy podržíte tlačidlo napájania
- 3) Priložte telefón k hornej časti tlačiarne. Zobrazí sa Vám inštalačný program aplikácie v aplikácii Google Play.

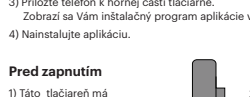

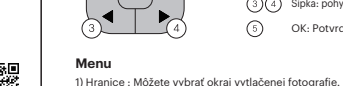

2) Filtre : Pri fotografovaní môžete používať filtre.

4) Jazyk: Môžete nastaviť jazyk

#### **Pripojenie NFC bude podporovať iba zariadenie Android**

#### **Pred zapnutím**

2) Ako vymeniť tlačovú kazetu

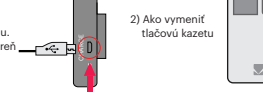

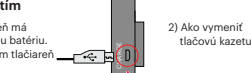

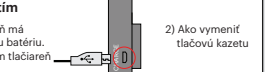

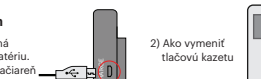

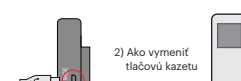

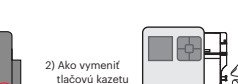

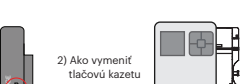

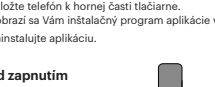

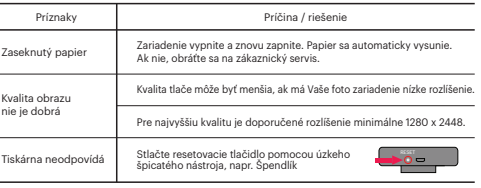

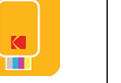

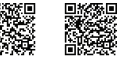

#### **Napájanie a aktívny stav**

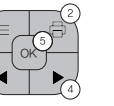

**Ovládací panel**

- Ponuka: Môžete vybrať a upraviť funkcie, ako sú hranice, jas, filtre, blesk, zoom Opätovným stlačením tlačidla ponuky sa vrátite
- 
- Tlač: Tlač obrázka CLD.
- $\binom{3}{4}$  Šípka: pohyb vľavo alebo vpravo vo výbere.
- OK: Potvrďte nastavenie alebo zvolené menu.

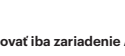

Zapnutie: Biela / Vypnutie (2 sek) : Vypnuté / Tlač : Bielé blikanie Tlač : Bielé blikanie Aktualizácia FW: Ružové blikanie Vymenit kazetu, Závada : Červené blikanie Čakanie / Ochladzovanie: Biela Nabiť : Červená / Nabíjanie dokončené : Zelená Tlačidlo Spúšte Pripájanie: Green blikánie / Blutooth Complete : Green Charge

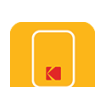

#### **Fotografujte**

1) Zapnite Mini Shot stlačením tlačidla napájania. 2) Stlačte tlačidlo spúšte pre fotografovanie po umiestnení objektu na LCD displeji.